## **Survey Analysis Workshop Copyright © 2013 John F Hall**

#### **Block 2: Analysing one variable 2.3 Data transformations**

## **2.3.1.2a2 Recode into new variable [Draft only: 6 June 2013]**

**Previous session:** 2.3.1.2a1 [Select and rename variables](http://surveyresearch.weebly.com/uploads/2/9/9/8/2998485/2.3.1.2a1__select_and_rename_variables_exercise.pdf)

- **Exemplar:** British Social Attitudes 1986
- **File: bsa86rename1.sav** [generated in previous session in folder **e:\weebly downloads\**]
- **Task:** a) Recode **age** into a new variable **agegroup** with four categories: 18 -29, 30 - 44, 45 - 59, 60 and over.

b) Add variable and value labels to **agegroup**.

**New commands: RECODE ~ ~ ~ INTO ~ ~ ~ VARIABLE LEVEL FORMATS**

**Step 1:** Insert your memory stick from the previous session into drive **e:** and navigate to folder **e:weebly downloads**:

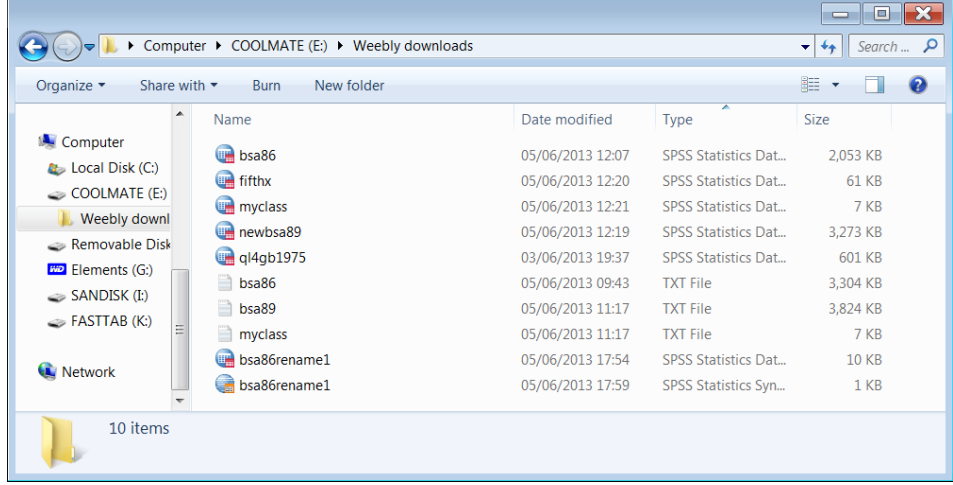

If you don't have file **bsa86rename1.sav** go back to exercise 2.3.1.2a1 [Select and rename variables](http://surveyresearch.weebly.com/uploads/2/9/9/8/2998485/2.3.1.2a1__select_and_rename_variables_exercise.pdf)

I love you all dearly, but I have neither time nor inclination to take you all the way back to what you should have done by now in previous exercises.

All subsequent steps start on separate pages.

## **Step 2**: In drive **e:** double click on file **bsa86rename1.sav**

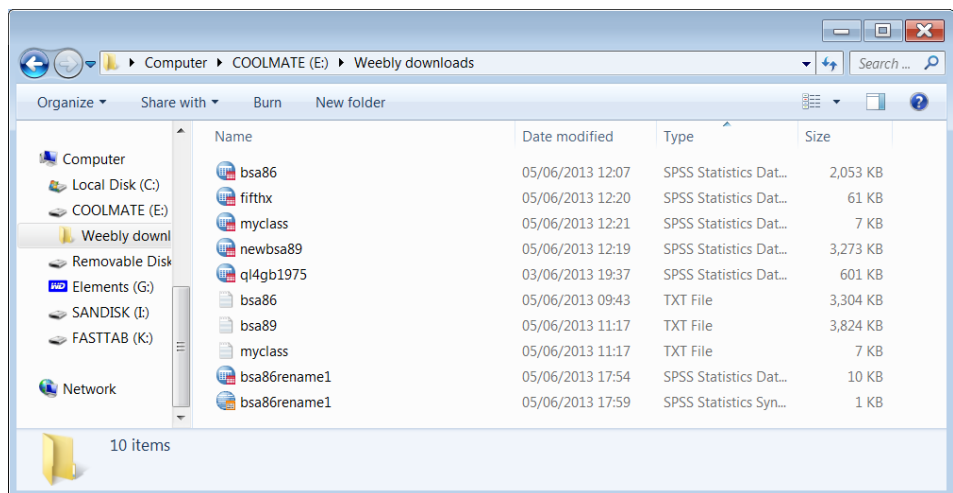

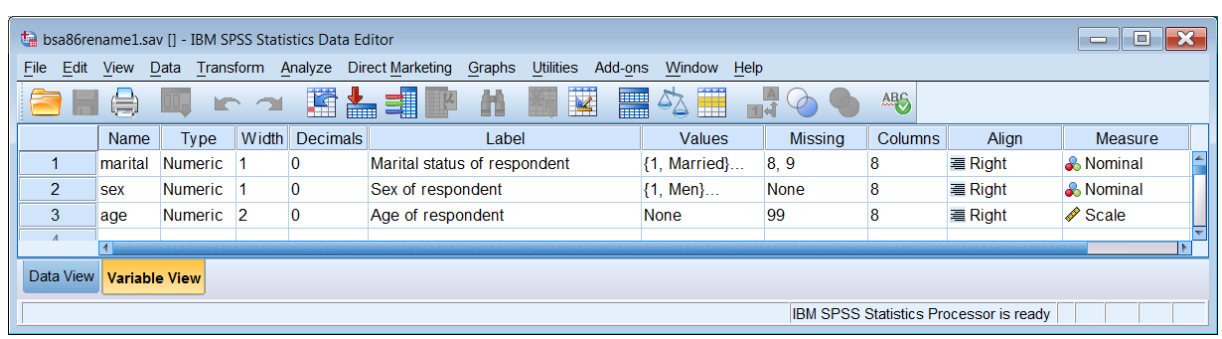

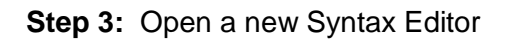

## File > New > Syntax

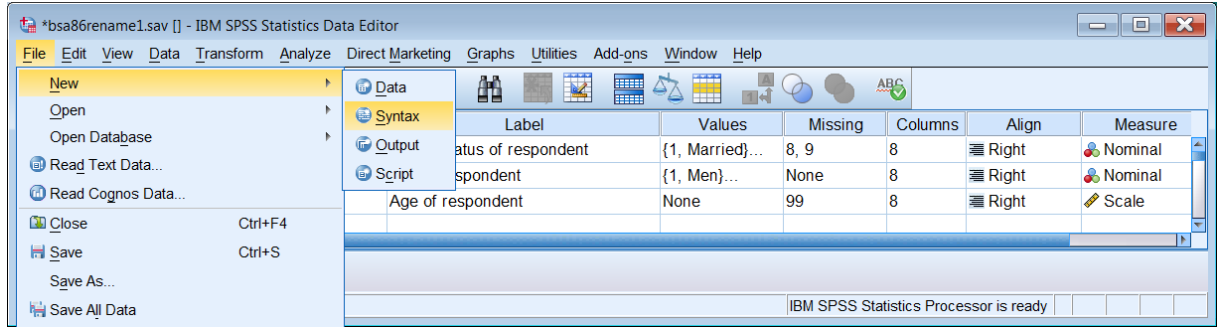

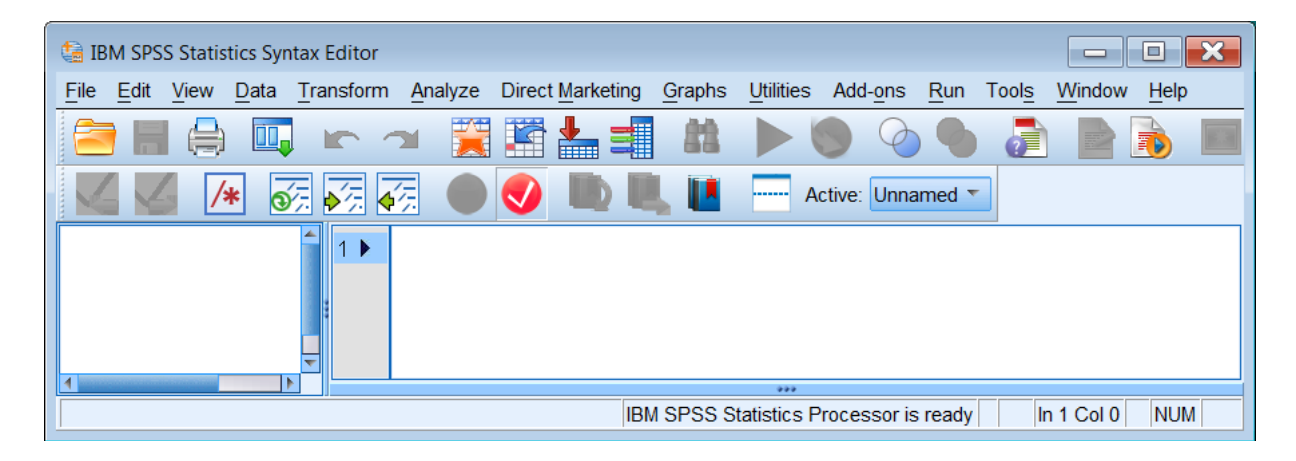

### **Step 4:** Recode **age** into new variable **agegroup**

Type in:

 **title 'Recode into new variable exercise'.** [Always give your job a title or insert comments] recode age

 $(18$  thru  $29 = 1)$  $(30$  thru  $44 = 2)$  $(45$  thru  $59 = 3)$ (60 thru 97 = 4)

(else = sysmis) into agegroup . [Don't forget the primes or the full stops!]

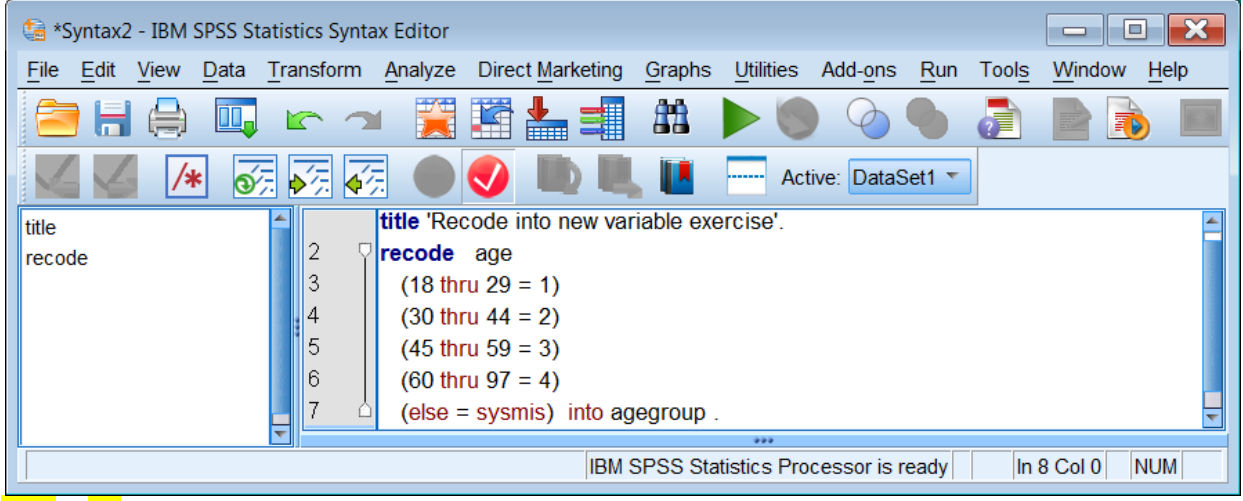

 $Run$  > All to get:

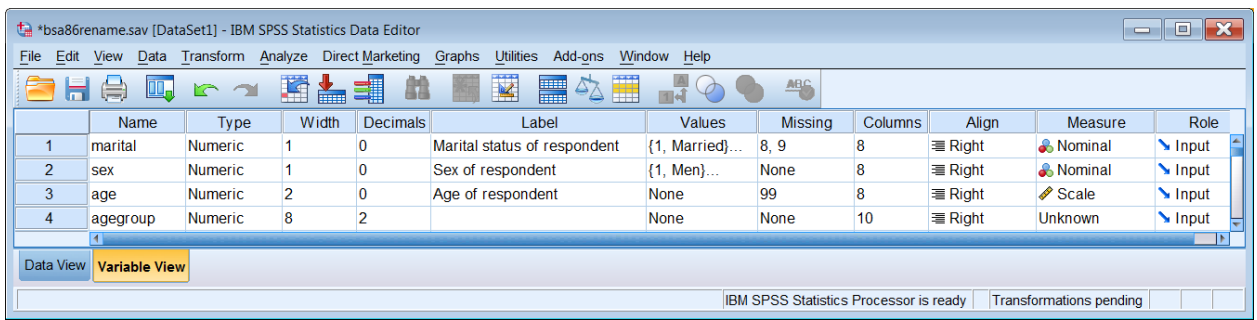

Note that the Measure of **agegroup** is displayed as Unknown and Decimals as 2.

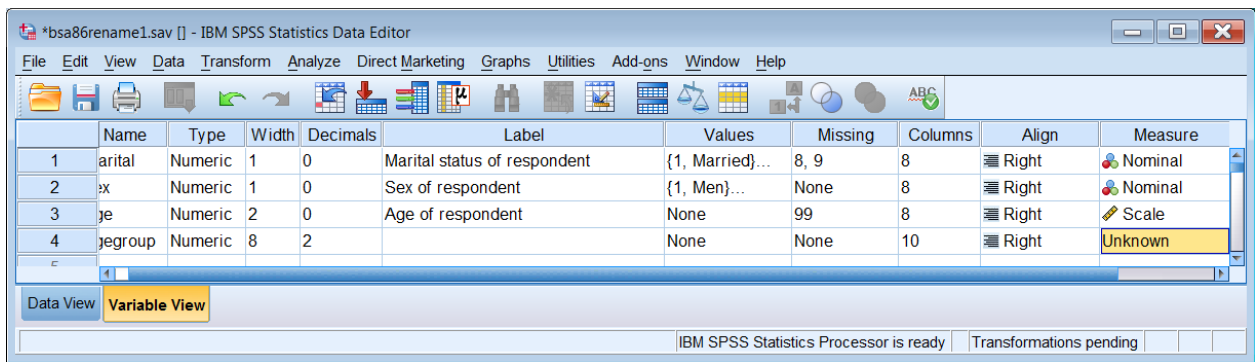

## There are two quick ways to change Decimals to 0 and Measure to Ordinal

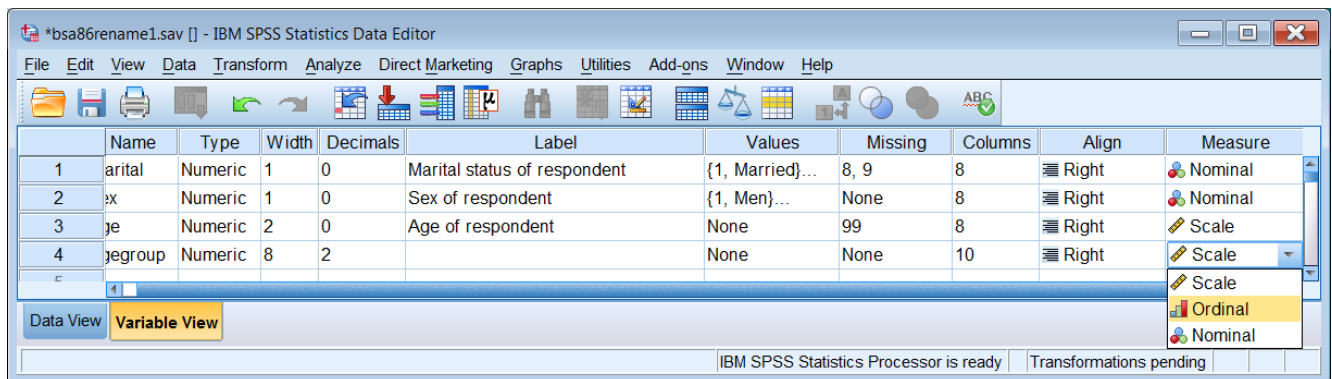

. . . but these are not allowed whilst transformations are pending (See message displayed right at the bottom of the Data Editor).

> IBM SPSS Statistics Processor is ready Transformations pending

If you try to change them in the **Data Editor** whilst this is displayed. SPSS will display a message:

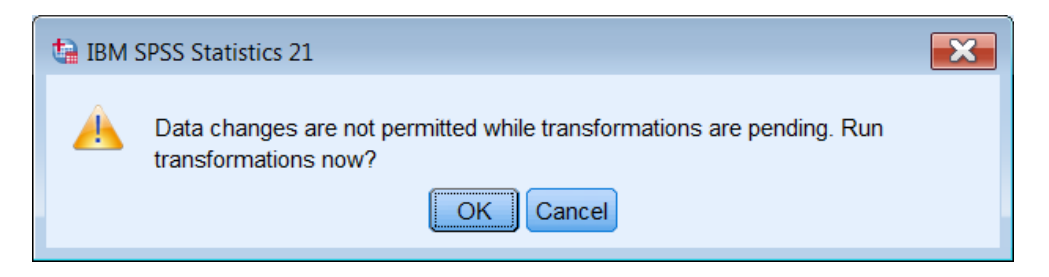

If you switch to Data View, you will see that there are still no values entered for **agegroup**. This is because SPSS is waiting for a command requiring a data pass.

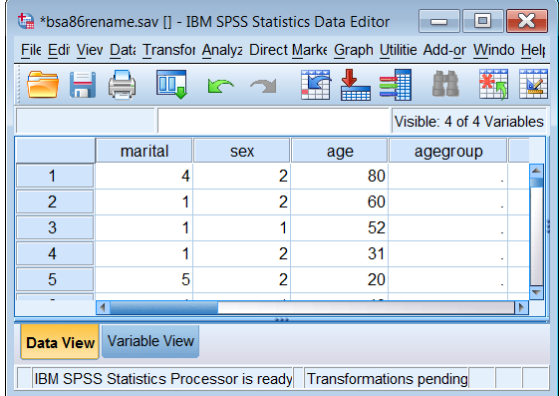

Go back to the Syntax Editor and type in :

**execute .**

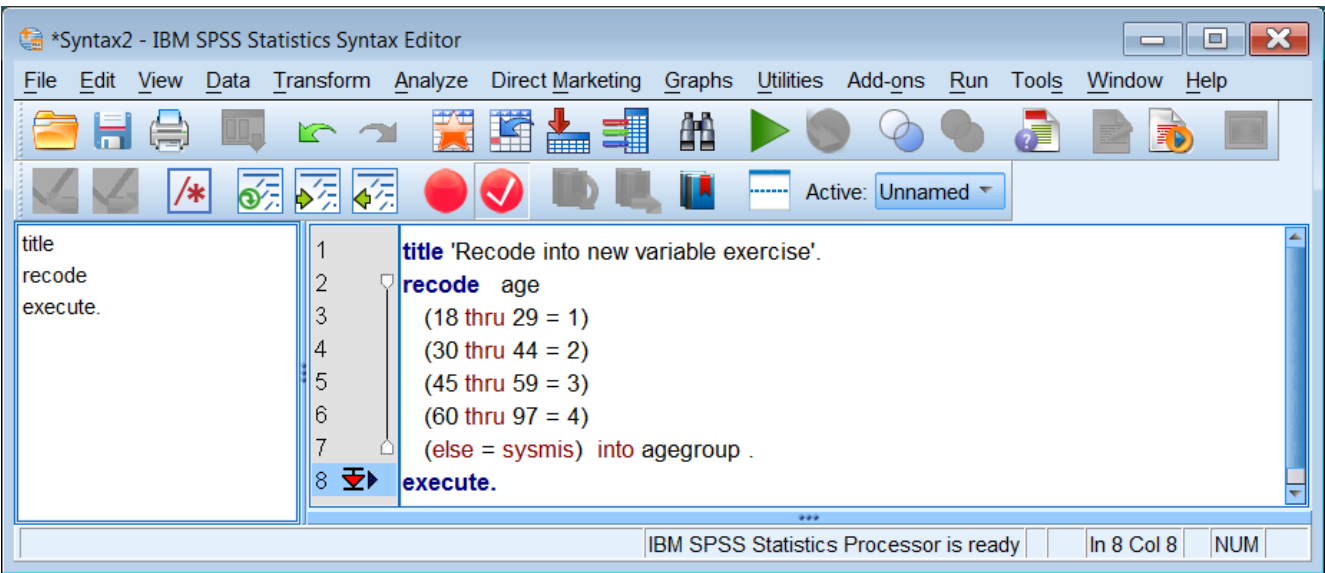

## Run the job to get:

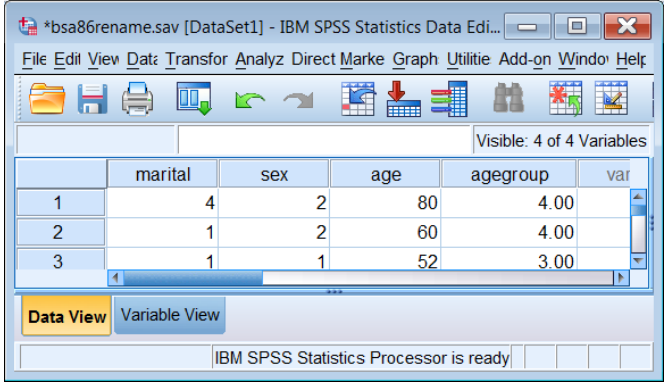

The values for **agegroup** have now been entered,

## Go back to **Variable View**

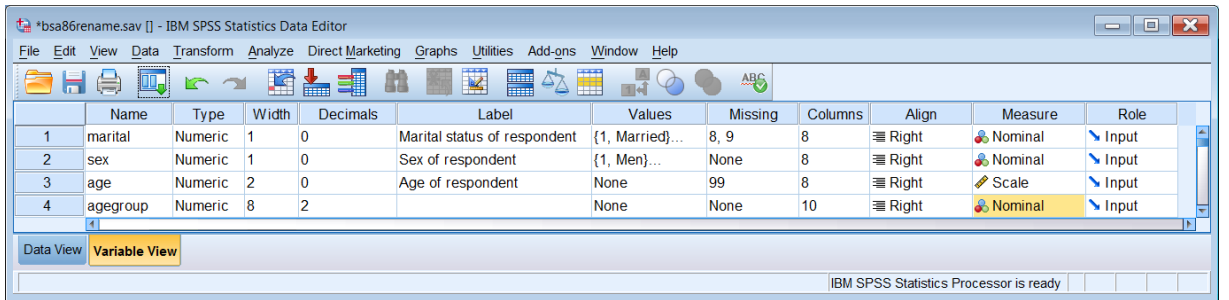

In the Measure column for **agegroup**, Unknown has changed to Nominal. This because SPSS detected only four values and set it to the default Nominal. You can change this to Ordinal in the Data

Editor by clicking on **Communistion** and changing it to Ordinal:

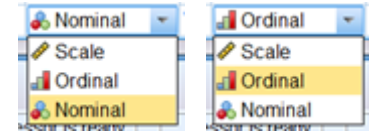

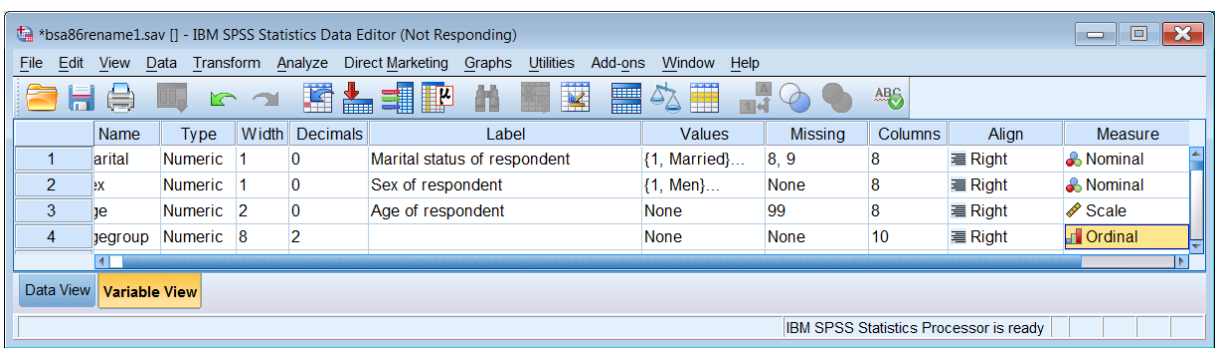

The new variable **agegroup** which should have four integer values, has two superfluous decimals. You can change this in the **Data Editor** by clicking on the cell under Decimals

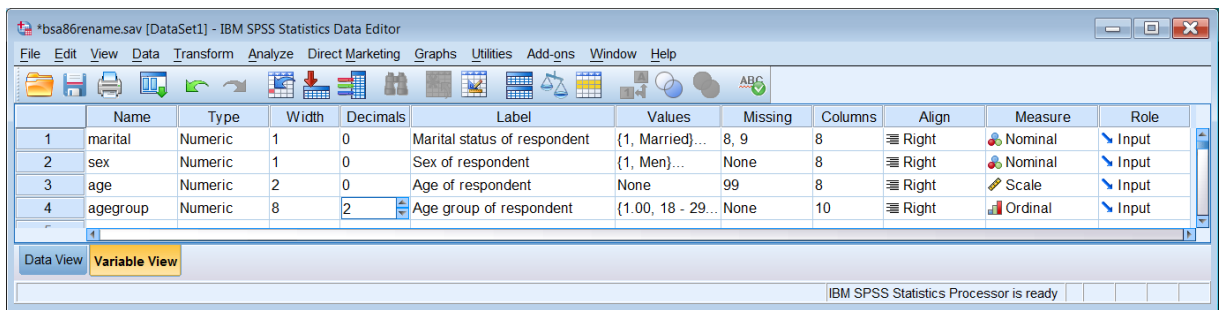

#### . . . and changing the 2 to 0.

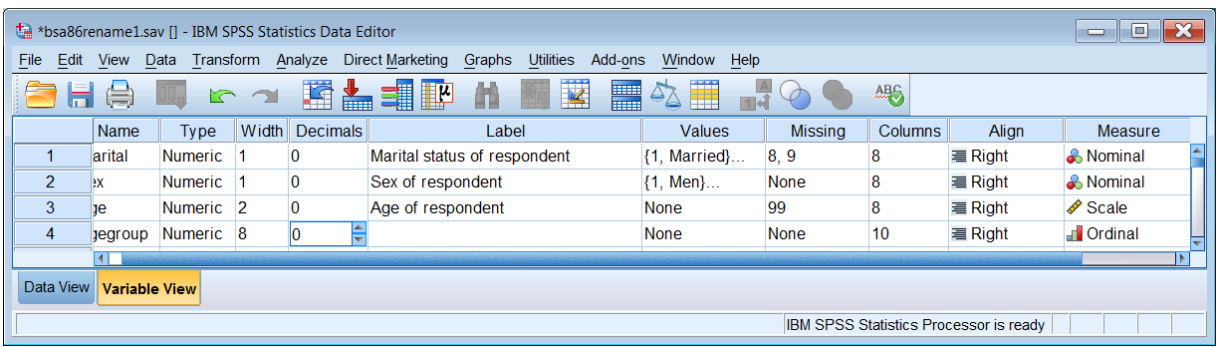

With only one or two variables these modifications are quicker to do manually in the **Data Editor**, but if you have dozens or even hundreds of variables it's much preferable to have some syntax for future use in case you (or someone else) later need to recreate the file.

## **Step 5:** Change measurement level and format of **agegroup**

Use the **VARIABLE LEVEL** and **FORMATS** commands

Go back to your Syntax Editor and type in:

 **variable level agegroup (ordinal). formats agegroup (f1.0).**

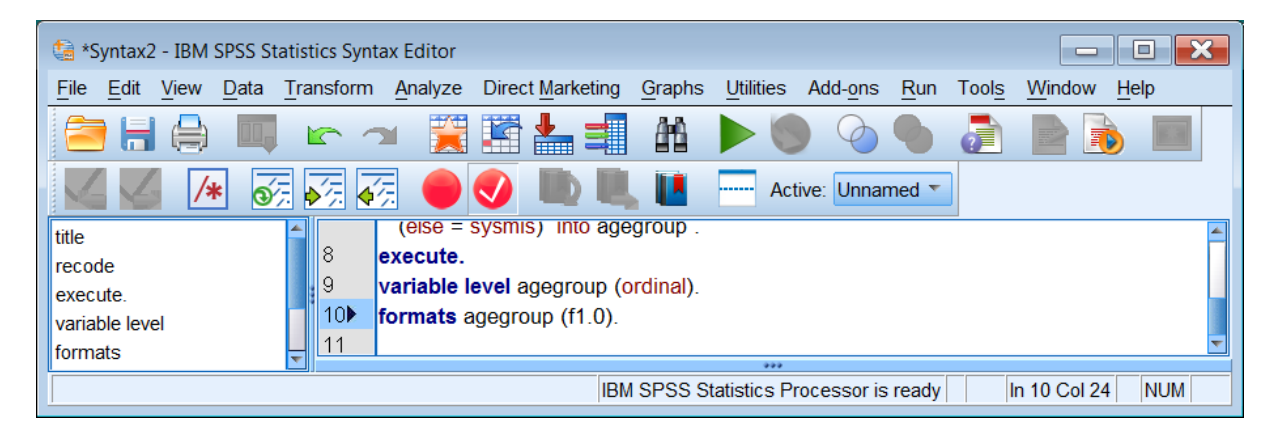

## Highlight variable level and click on Run > To End

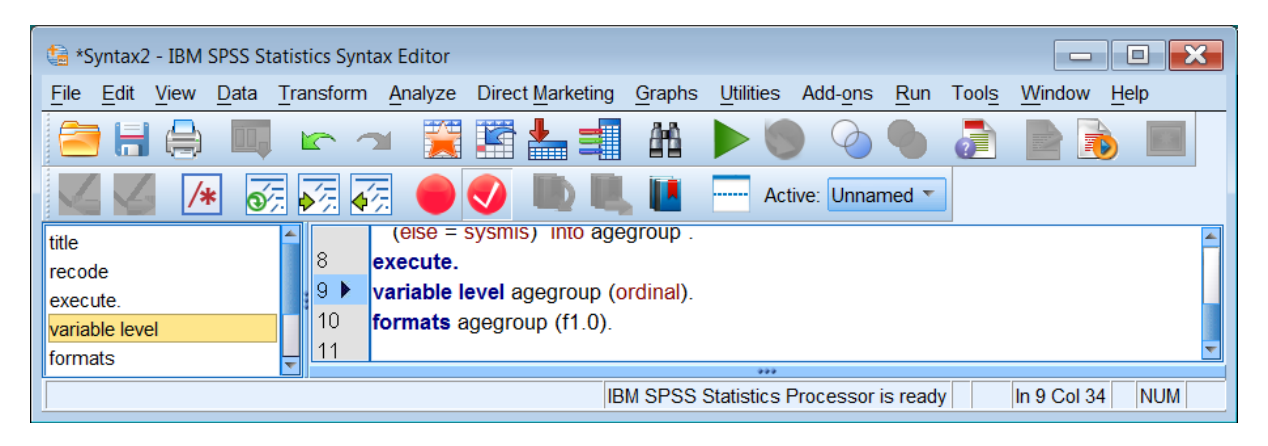

#### . . or highlight both commands:

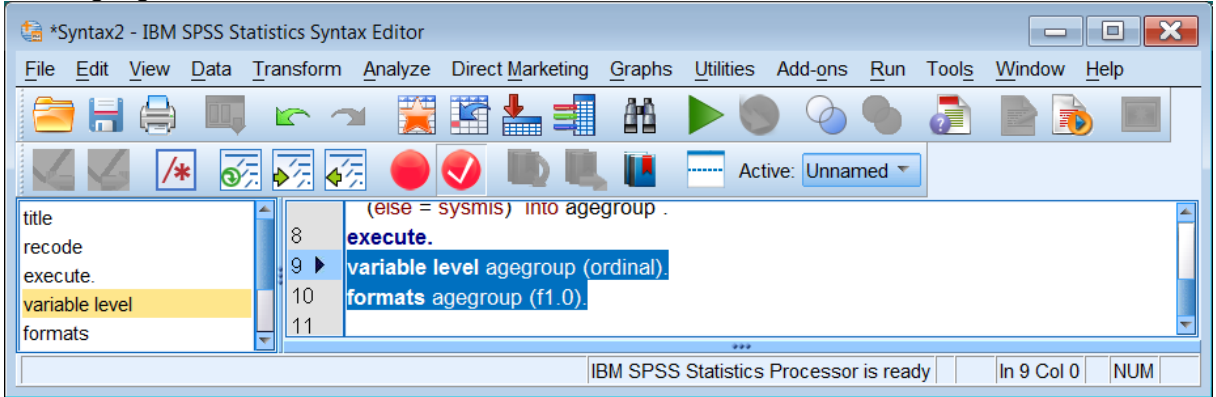

and press the green triangle  $\blacktriangleright$  to get:.

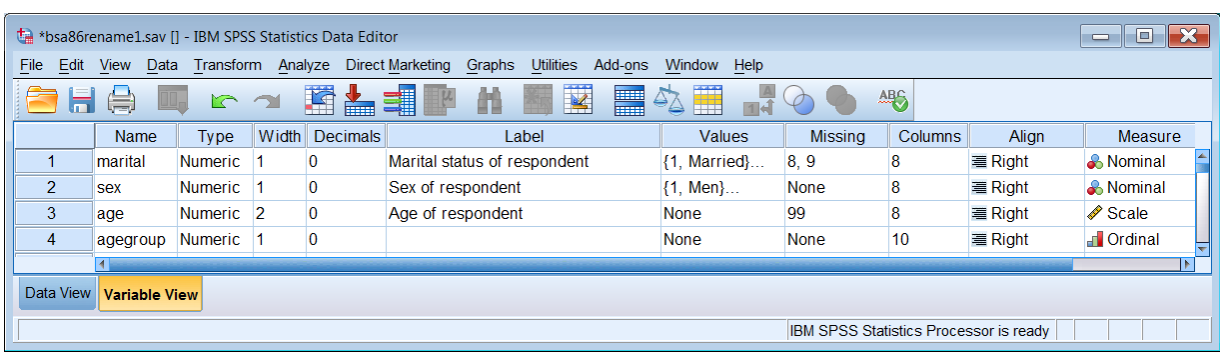

In the Measure column, **agegroup** is now displayed as Ordinal.

Switch to **Data View** and you will see that the decimal places have been removed and that the values for **agegroup** are now displayed as integers.

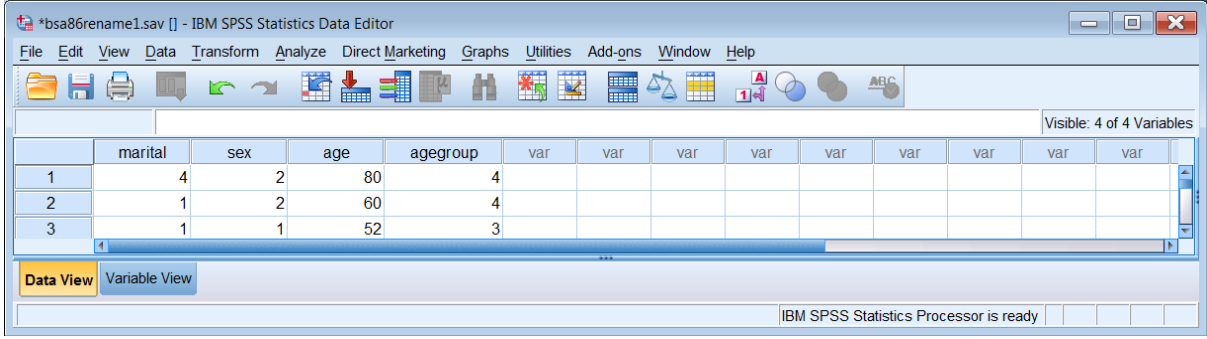

## **Step 6: Add a variable label for agegroup**

Go back to **Variable View**:

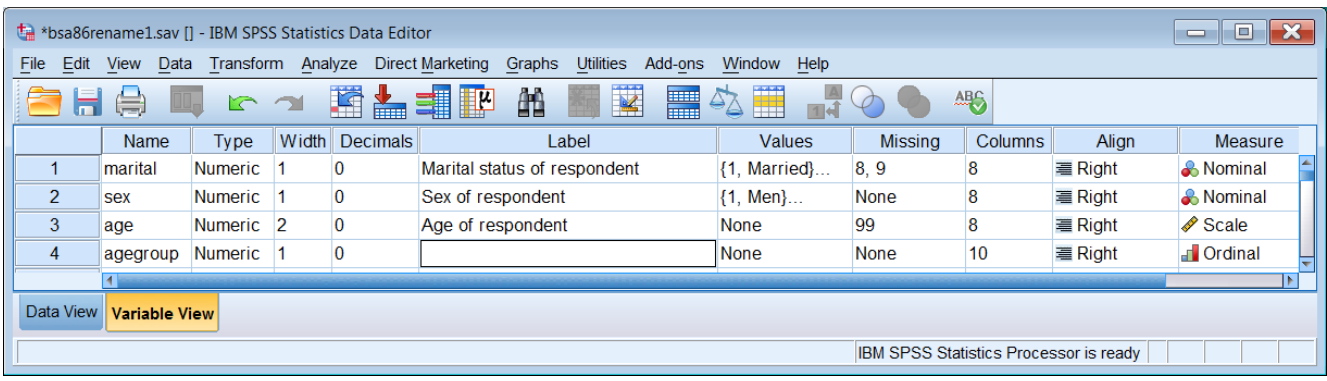

With only one variable you can do this manually by typing **Age group of respondent** into the **Data Editor**, but it is always good practice to generate and keep syntax for future use.

Go back to the Syntax Editor and type in the following:

## **variable labels agegroup 'Age group of respondent' .**

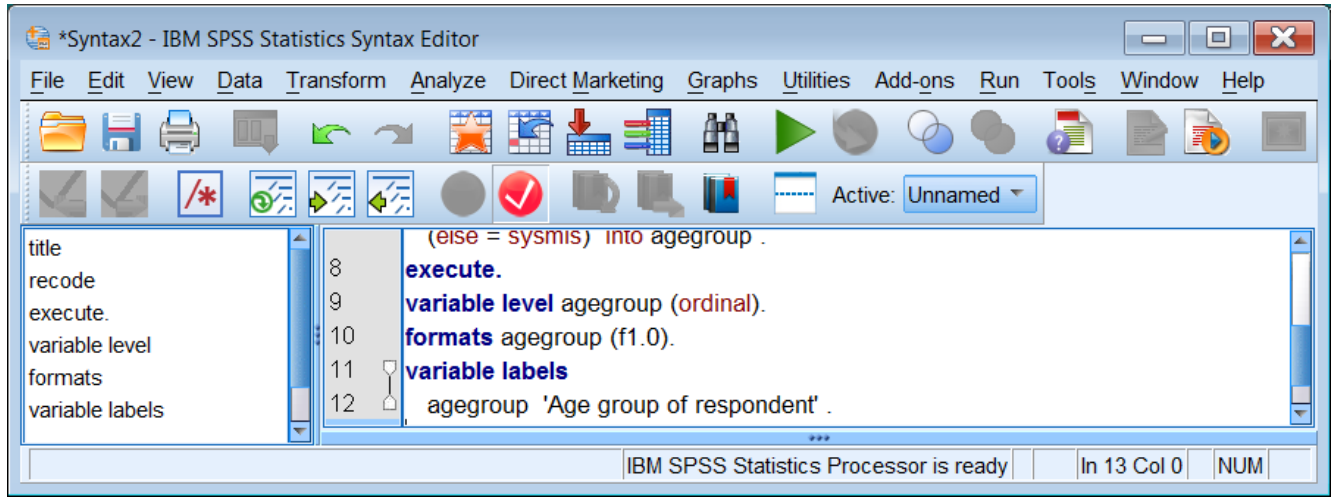

#### Run to get:

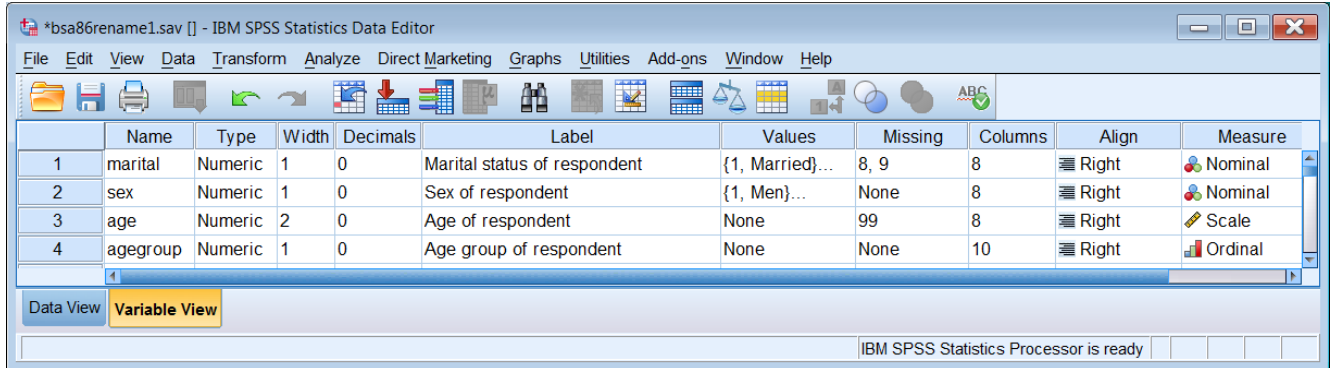

**[NB:** Sometimes this doesn't work, so the best thing to do is continue to Step 7. If that doesn't work, add an **execute .** command and run that to add both variable and value labels**.] Step 7: Add the value labels for agegroup**

## Type in:

**value labels** 

 **agegroup 1 '18 - 29' 2 '30 - 44' 3 '45 - 59' 4 '60 or over' .**

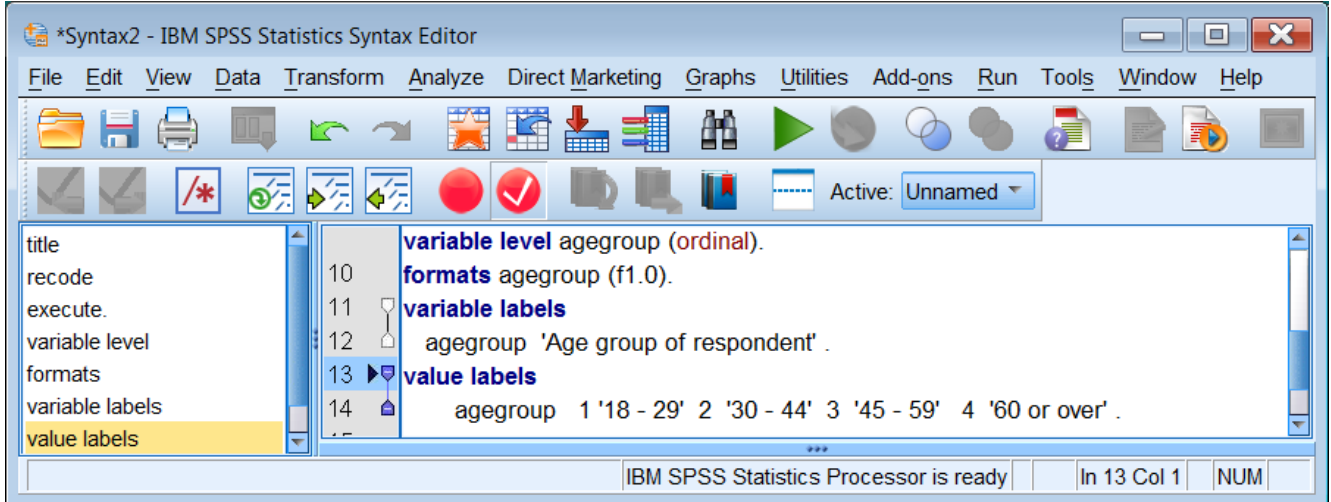

## Run to get:

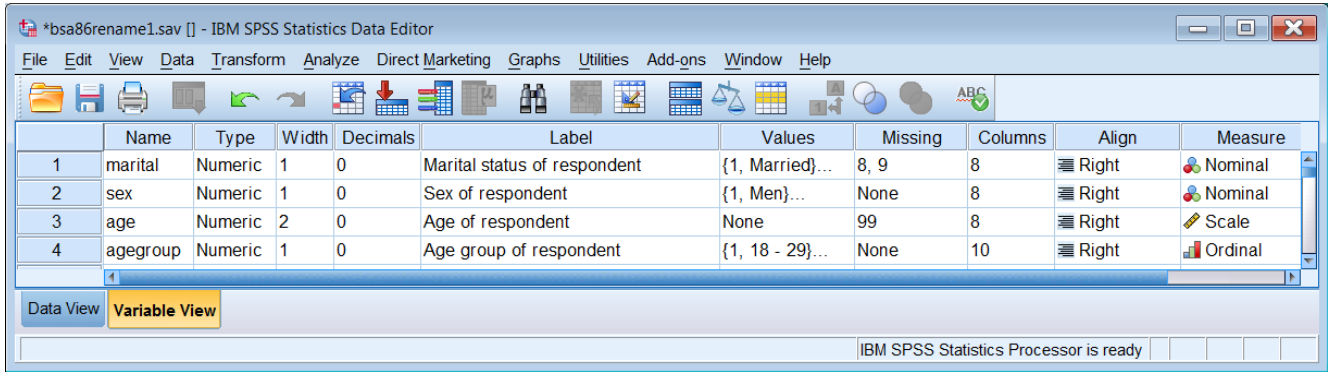

Variable and value labels have now been added to **agegroup**:

#### **Step 8: Re-arrange the variable order**

The file now needs tidying up a bit. Since analyses with demographic variables are often specified using **<varname> to <varname>** as in **marital to agegroup** we need to make sure that variables with many values are outside this block. Variable **age** therefore needs to be moved to the end of the file, well out of harm's way.

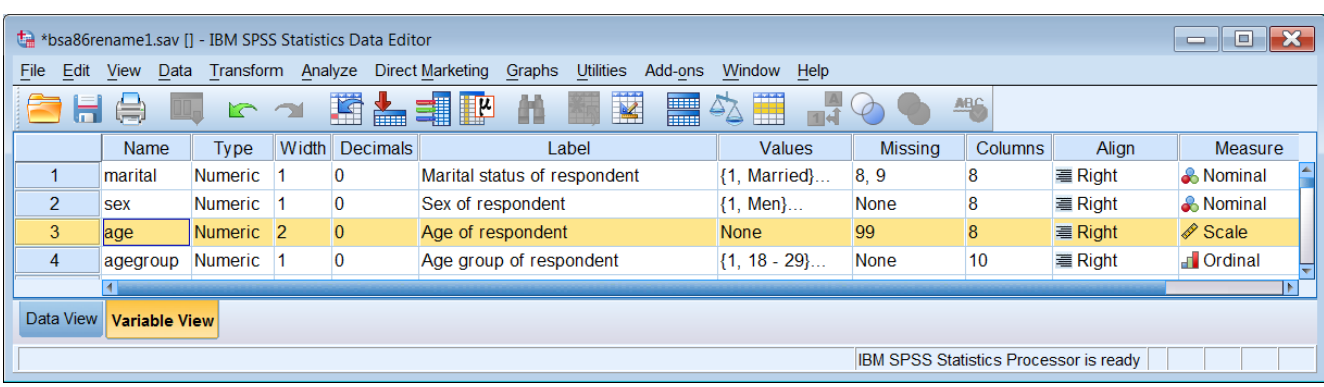

We can do this in the **Data Editor**. Left click on row number 3:

Hold the left button down on 3 and drag **age** to the bottom of the file, below **agegroup** (a thin red horizontal line will display where the row will be moved):

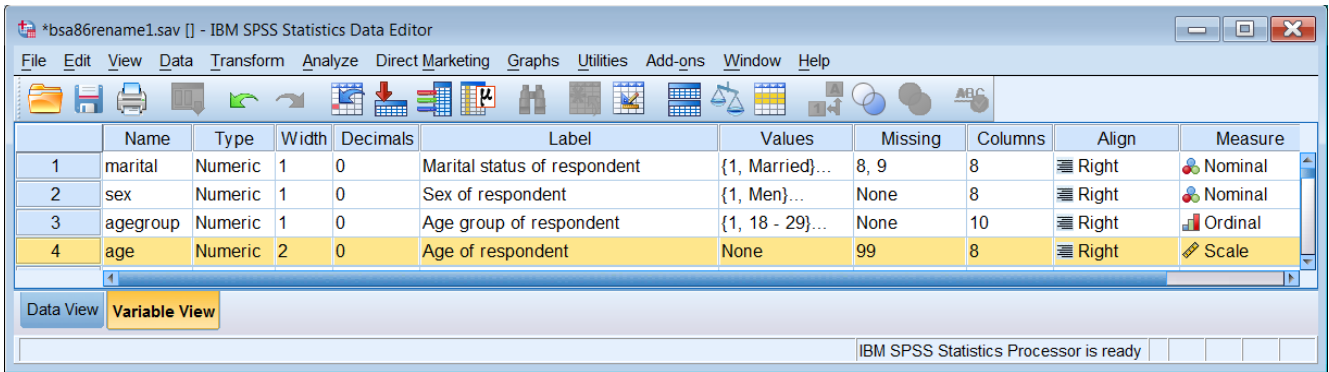

### **Step 9: Check your file**

Each time you perform data transformations such as RENAME or RECODE, you should always check that they have been correctly executed. In this case we need to check the renamed variables **marital** and **sex** and the new variable **agegroup**:

## **frequencies marital sex agegroup .**

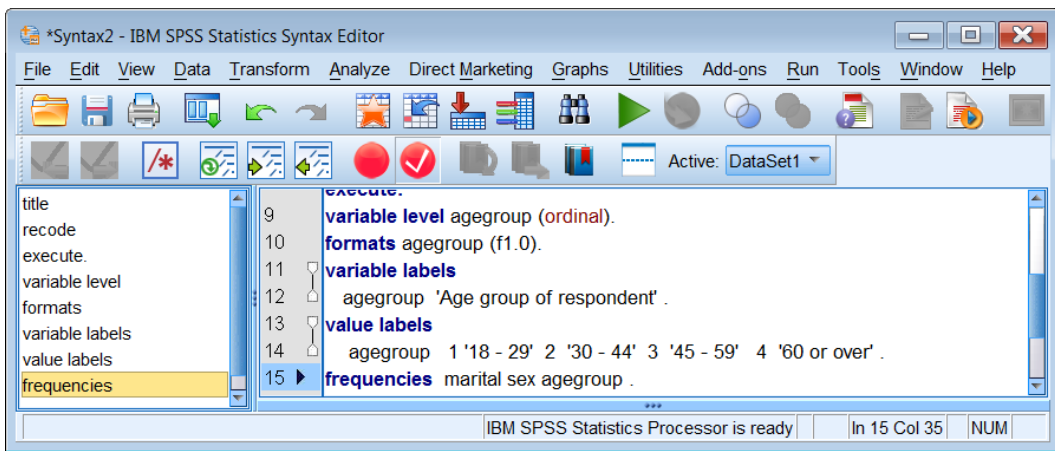

## Run the FREQUENCIES command to yield:

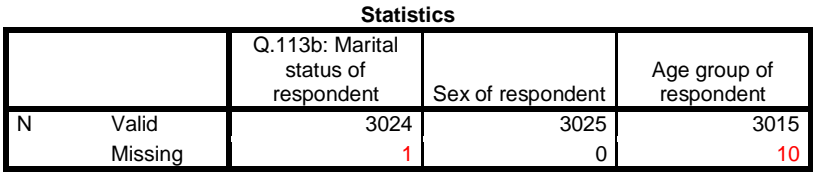

There are 3025 cases in the file. One person is missing for marital status and 10 missing for age

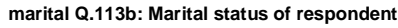

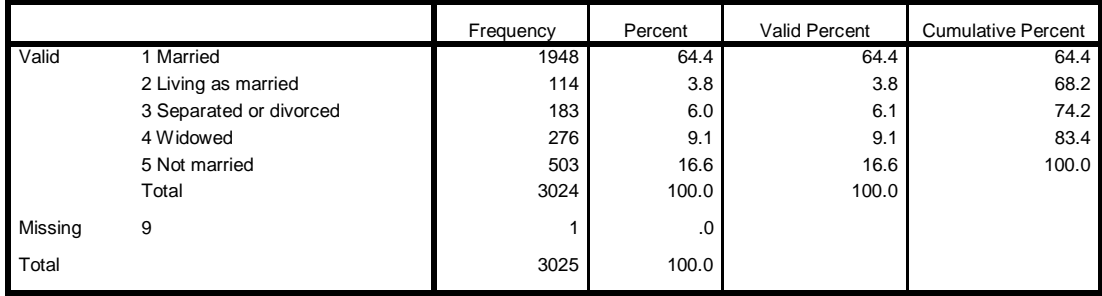

#### **sex Sex of respondent**

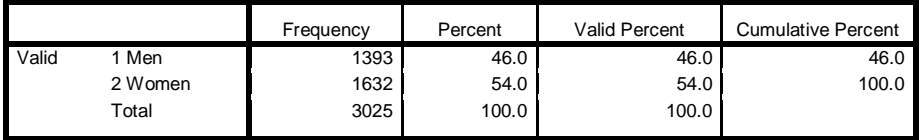

**agegroup Age group of respondent**

|         |              | Frequency | Percent | Valid Percent | <b>Cumulative Percent</b> |
|---------|--------------|-----------|---------|---------------|---------------------------|
| Valid   | $118 - 29$   | 668       | 22.1    | 22.2          | 22.2                      |
|         | $230 - 44$   | 839       | 27.7    | 27.8          | 50.0                      |
|         | $345 - 59$   | 725       | 24.0    | 24.0          | 74.0                      |
|         | 4 60 or over | 783       | 25.9    | 26.0          | 100.0                     |
|         | Total        | 3015      | 99.7    | 100.0         |                           |
| Missing | System       | 10        | .3      |               |                           |
| Total   |              | 3025      | 100.0   |               |                           |

If we had left **age** where it was and used:

## **frequencies marital to agegroup .**

. . there would have been a very large frequency table for age as well!

Best check for **age** is:

descriptives **age**.

or:

## Analyze > Descriptive Statistics > Descriptives

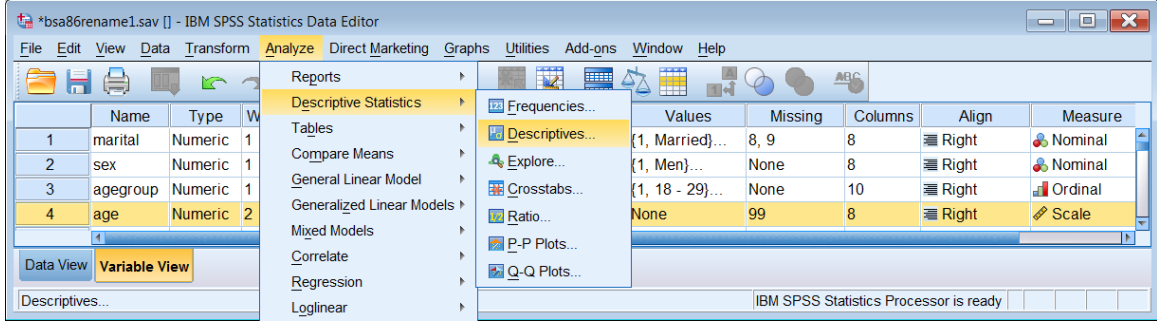

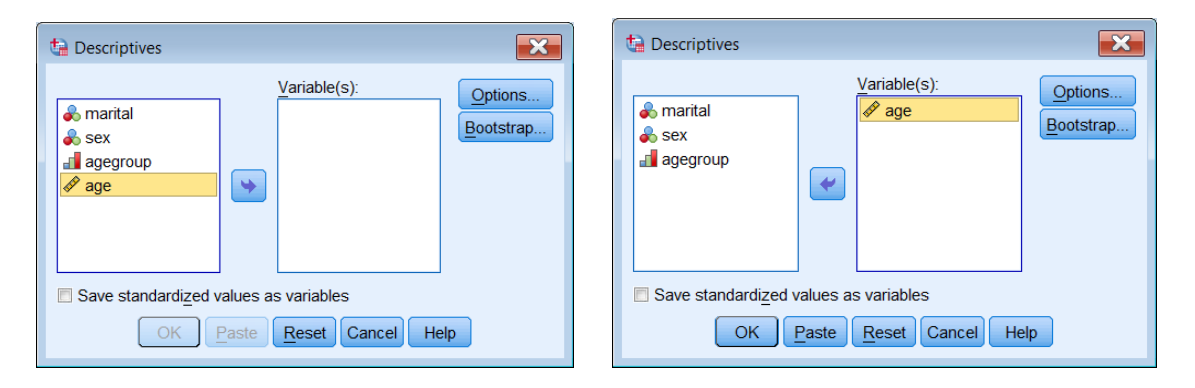

Press OK to get:

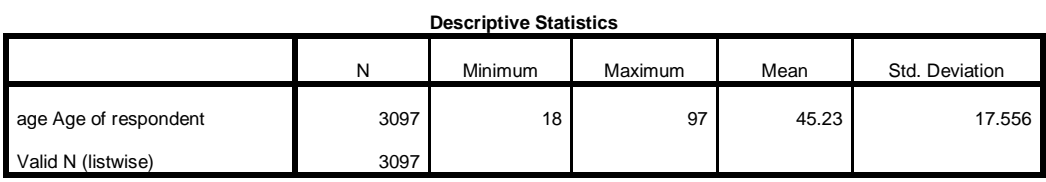

A particularly useful way of checking variable properties is:

## Data > Define Variable Properties

[NB: It wasn't designed to this, but it's a lot quicker than asking for frequencies.]

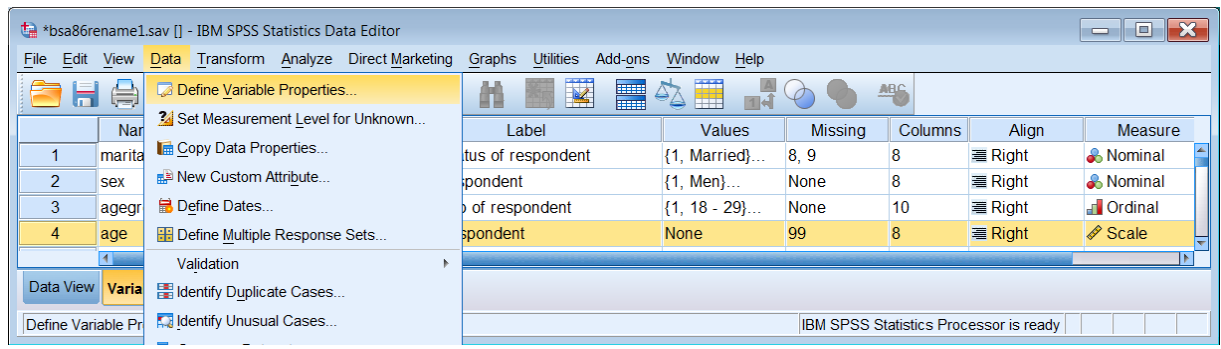

Move cursor to ress {Shift] click to highlight all four variables and]

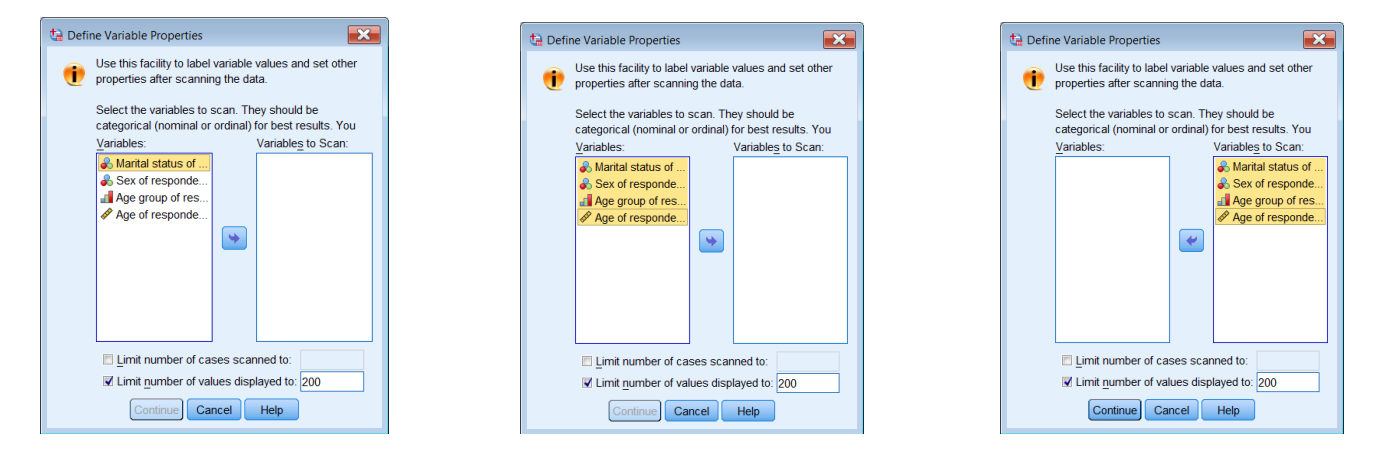

**[Shift]** click on **Age.** . . . . . . . click on blue arrow to transfer to right pane . . . . . . . click on Continue

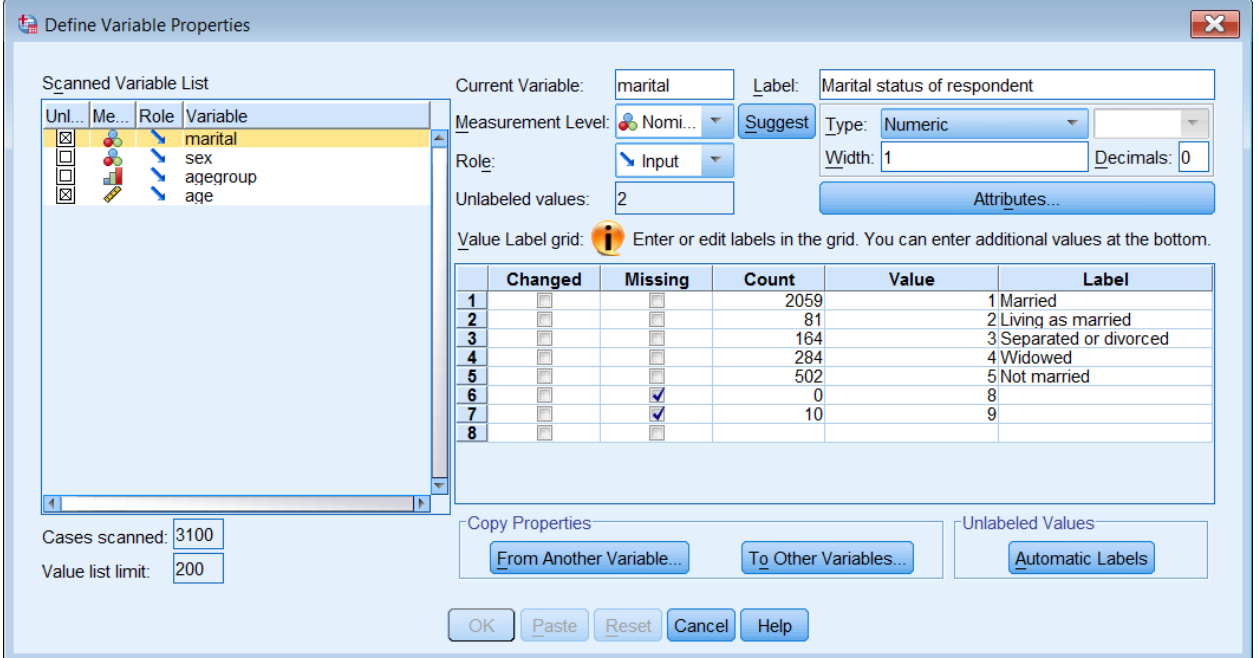

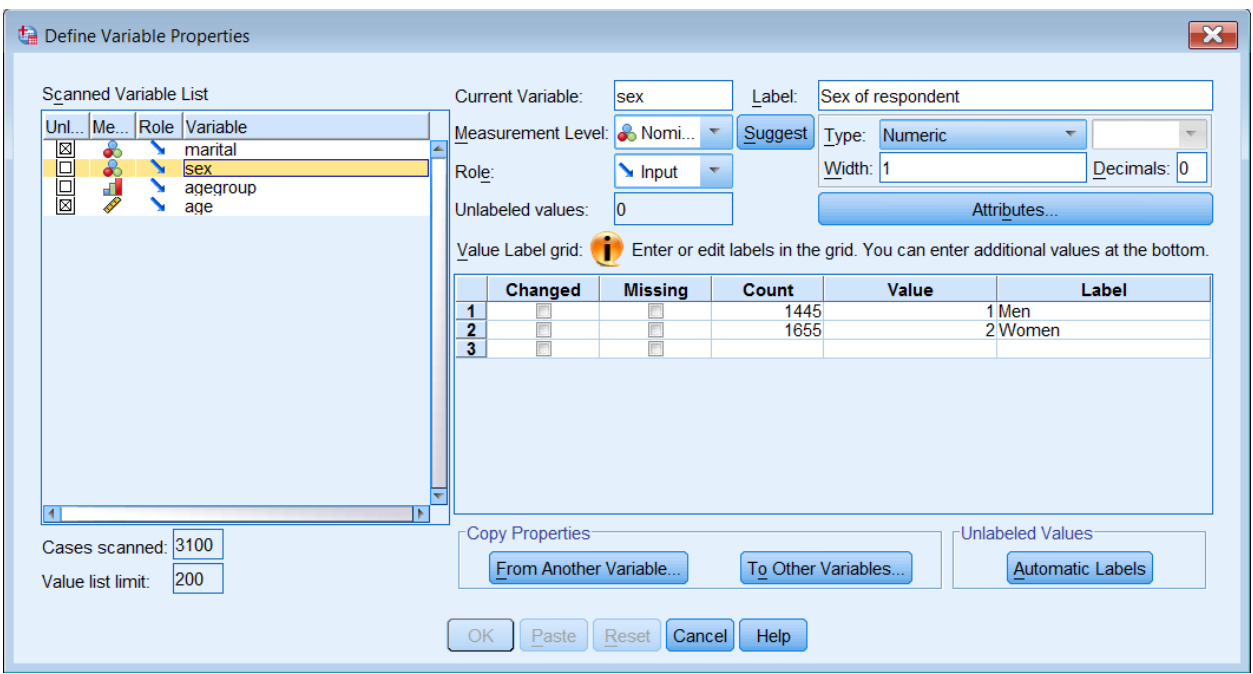

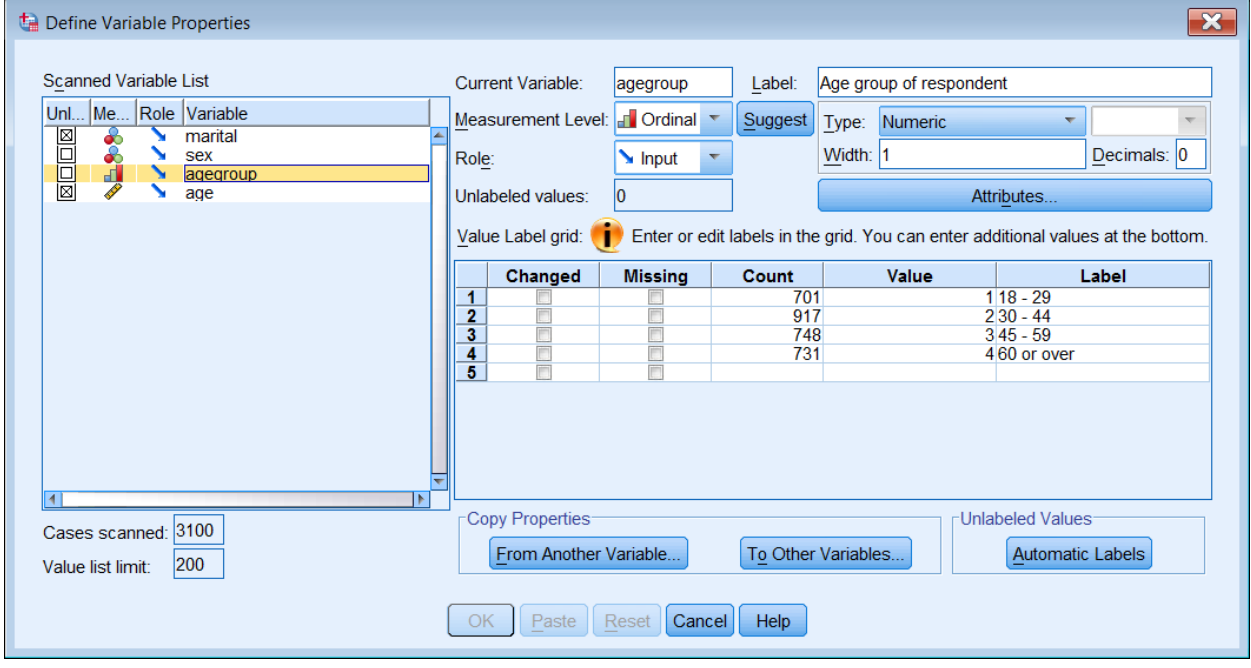

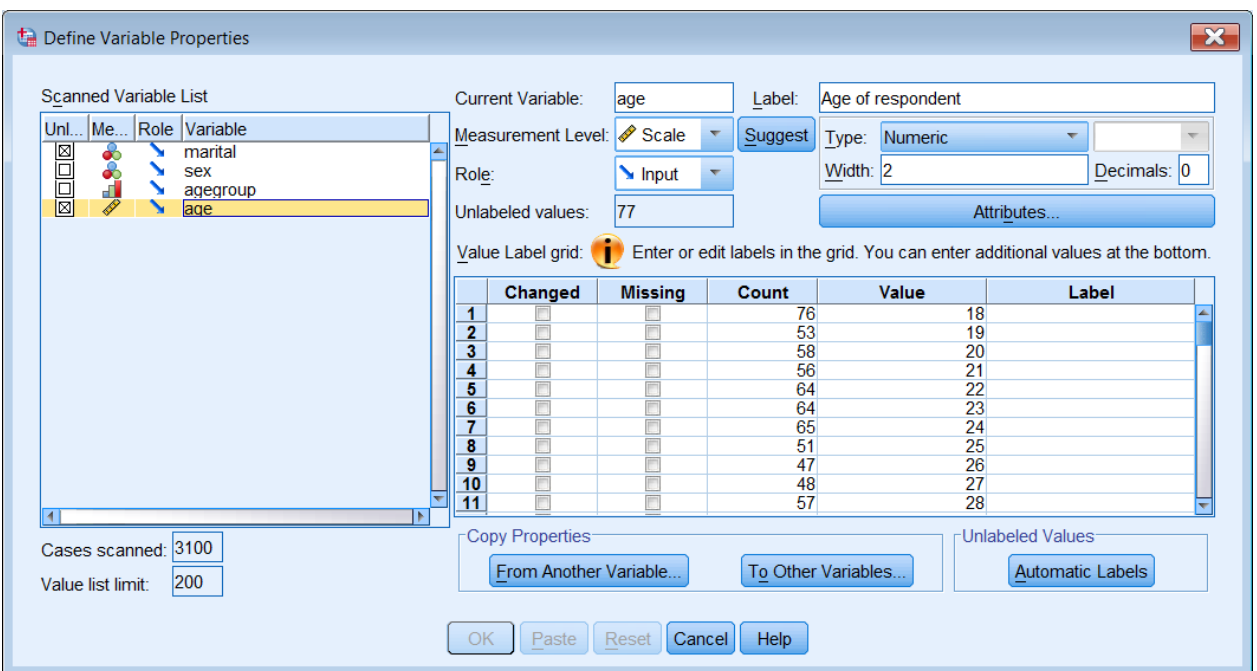

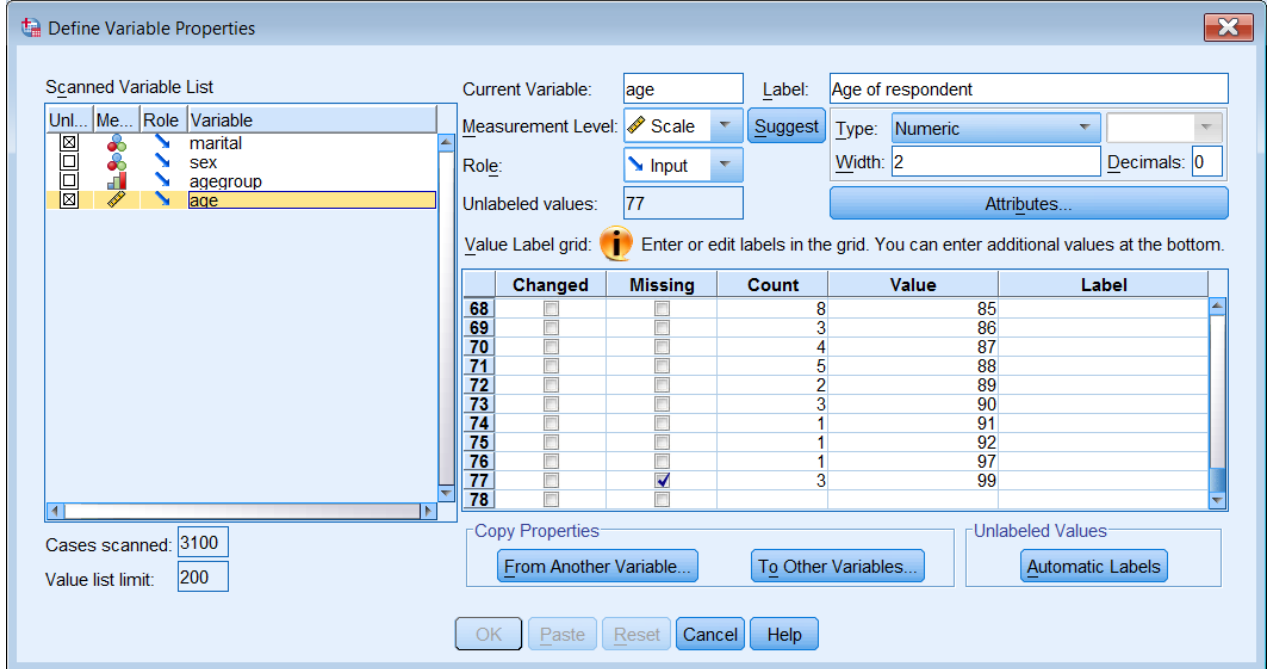

Data > Define Variable Properties is probably one of the most useful facilities in SPSS as it allows not only instant checking of all the main properties of a variable, but also a facility for changing them.

**Step 10:** Save the new version of the file as **bsa86rename2.sav** in folder **e:\weebly downloads**.

## From the **Data Editor**:

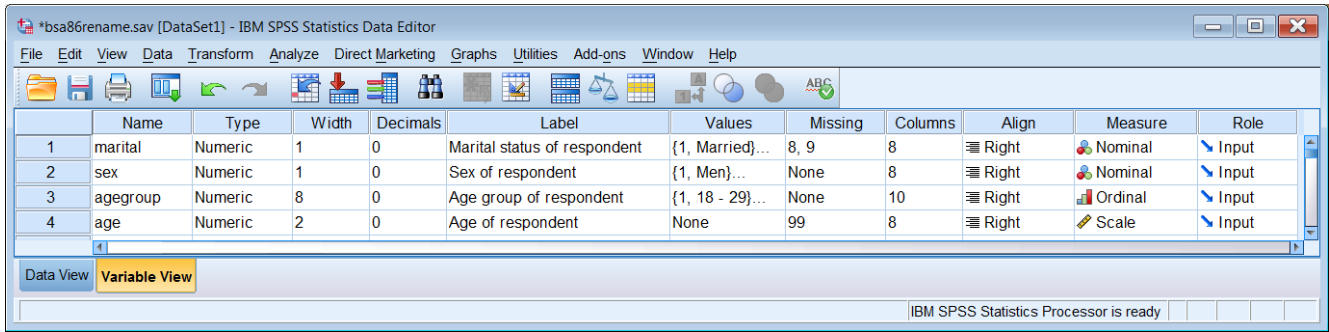

## File > Save as:

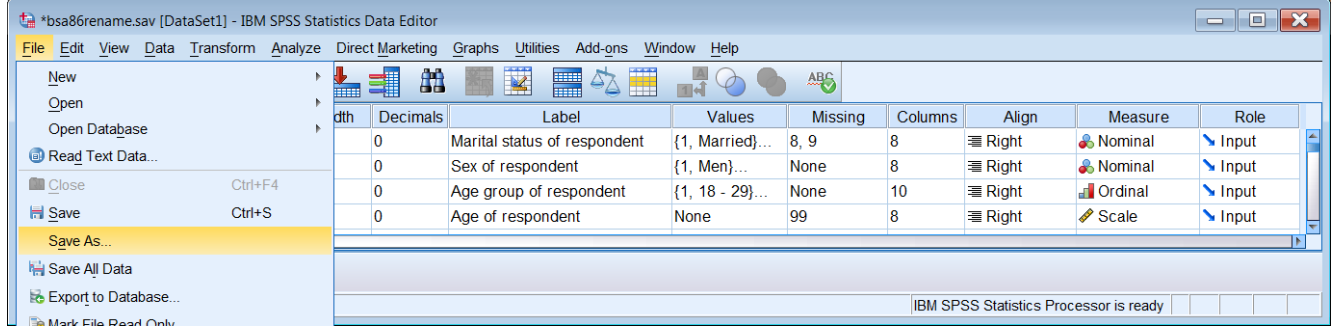

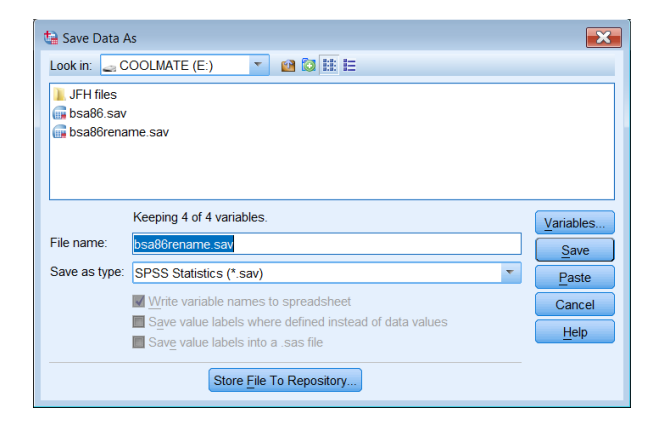

## Change **bsa86rename1.sav** to **bsa86rename2.sav**

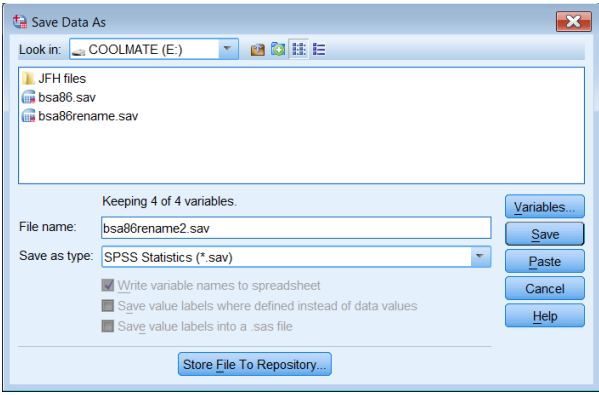

# .. and click on Save :

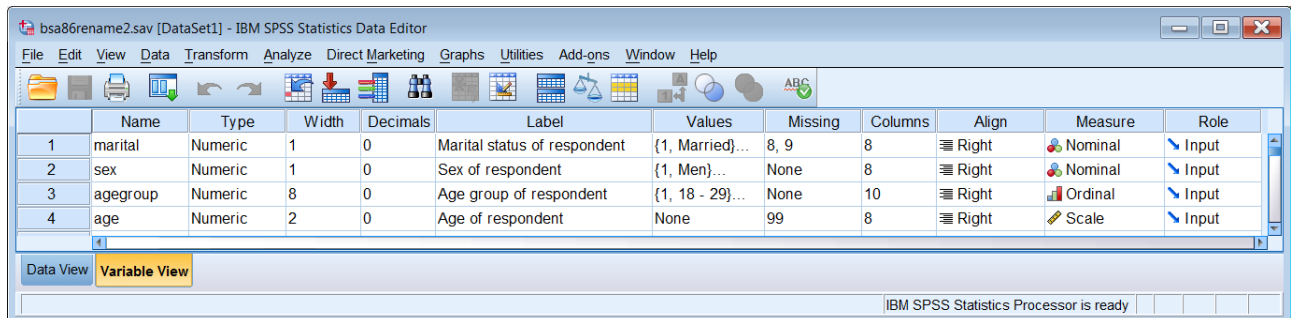

You also need to save the syntax file as **bsa86rename2.sps.** You should now be able to do this bit by yourself, but in case you can't (or won't):

From your syntax file:

File > Save as:

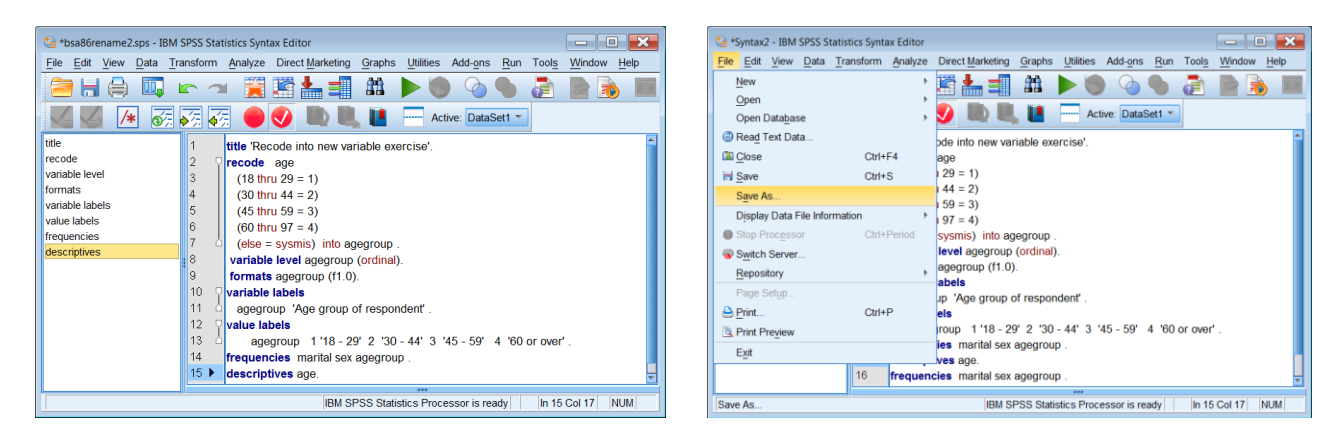

Change the name in the File name box to **bsa86rename2.sps**

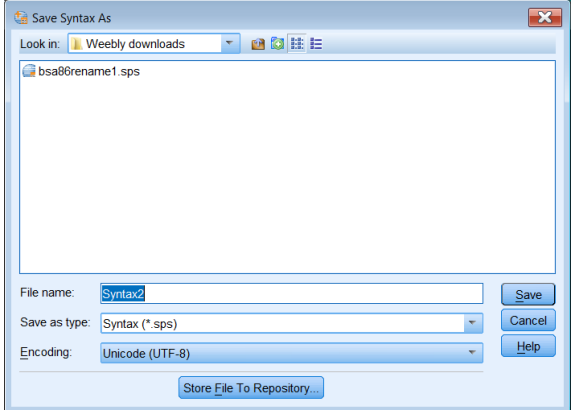

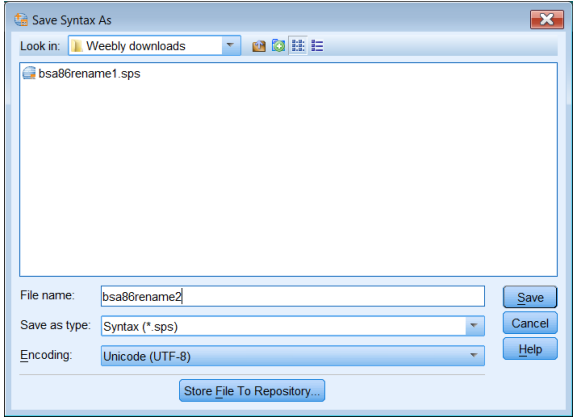

.. and click on Save :

Your folder **e:**\weebly downloads\ should now look something like this:

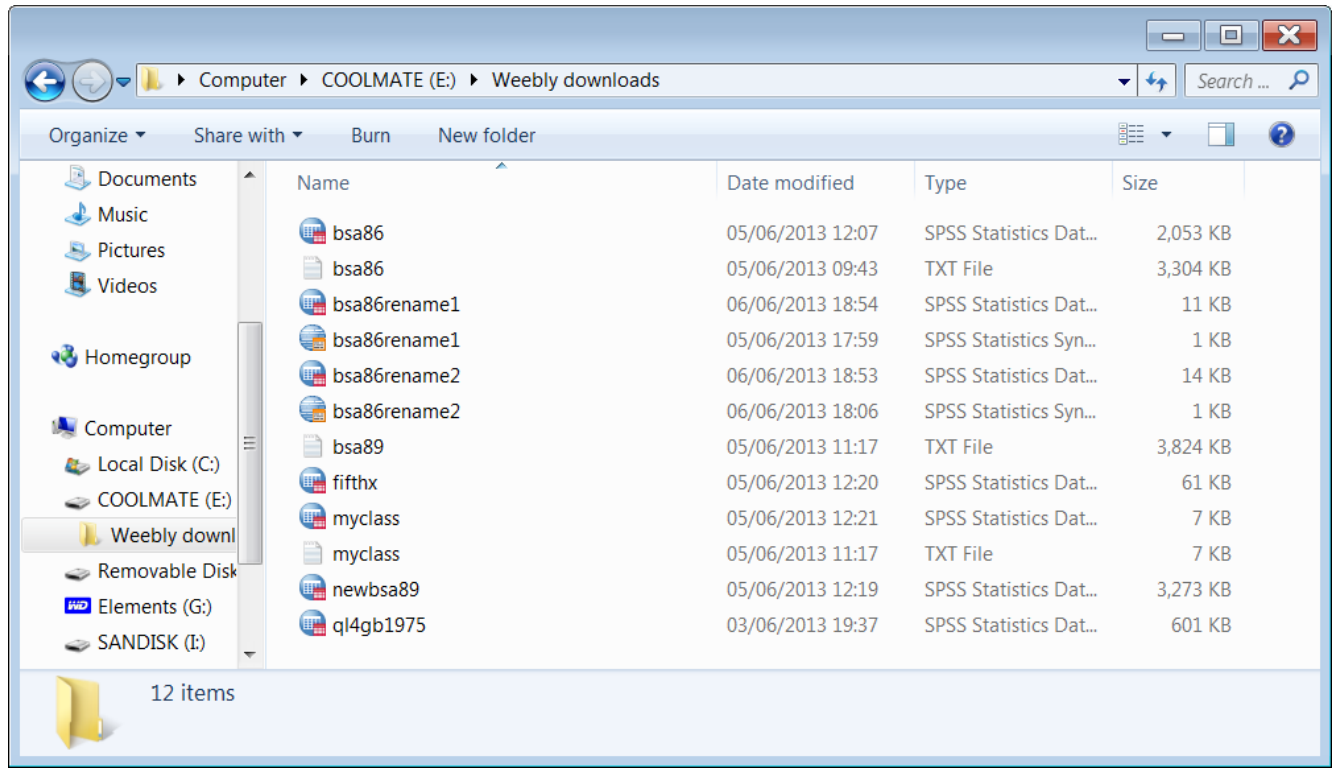

## **End of exercise 2.3.1.2a2**

**Next session:** 2.3.1.2b1 [Select, rename and recode homework](http://weebly-file/2/9/9/8/2998485/2.3.1.2b1_rename_and_recode_homework.pdf)

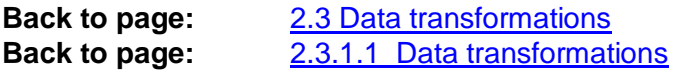

### [\[Back to Block 2 menu\]](http://surveyresearch.weebly.com/block-2-analysing-one-variable.html)

Tutorials in this section are being revised to add more interesting and apposite variables, and to provide incremental steps via conditional frequencies towards some serious data analysis of two or more variables using **CROSSTABS** and **MEANS**.

These will be found in **Block 3: Analysing two variables (and sometimes three)**